#### **Sun City Summerlin Computer Club**

# **Seminar Upgrading Your Computer With a Solid State Drive**

**Tom Burt July 28, 2016**

#### **Where to Find the Materials**

#### • **Sun City Summer Computer Club Website:**

• **[http://www.scs-cc.com/smnr/Solid\\_State\\_Drives.pdf](http://www.scs-cc.com/smnr/Solid_State_Drives.pdf)**

### **Seminar Agenda**

- **Solid State Drive Basics**
- **Buying a Solid State Drive**
- **TRIM Support (Write performance)**
- **Basic Steps to Upgrade**
- **Upgrading a Desktop PC / Mac**
- **Upgrading a Laptop PC / Mac**
- **Wrap-up / Final Questions**

#### **Solid State Drive Basics**

- **SSDs use "Flash" (EEROM) memory chips to store data**
	- **Similar to a USB flash drive, but faster and able to do many more read/write cycles.**
	- **Once written, a block of data persists until erased.**
	- **Once a block of SSD memory has been written, it has to be** *erased* **before it can be used again. Erasing is relatively slow.**
	- **Data seek and transfer times on a SSD are** *very* **fast.**
- **Most SSDs combine the memory chips with a controller that presents a SATA III (6 G-bits/sec) controller interface to the PC.**
	- **The SSD drive can be mounted in a 2.5 inch hard drive bay.**
	- **Standard OS software can read/write the drive.**
- **SSD prices have been coming down, but are still high**
	- **"Sweet" spot is 250 G-bytes for about \$80 to \$90.**
	- **Pays to shop a bit for deals.**
	- **Higher speed drives cost a bit more.**

# **Buying a Solid State Drive (1)**

#### • **SSD Capacities**

- **64 GB, 120/128 GB, 250/256 GB, 500/512 GB, 1 TB.**
- **Larger drives cost more than small (duh!).**
- **Buy enough, but don't** *over* **buy – 250 GB is plenty, 500 GB is really nice.**
- **Windows 8.1 / 10 & apps use up most of a 120 GB drive.**
- **Ensure your C: drive has about 25% or more free space.**
- **Where to Shop**
	- **[www.Amazon.com,](http://www.amazon.com/) [www.Newegg.com](http://www.newegg.com/), [www.Frys.com](http://www.frys.com/), [www.TigerDirect.com](http://www.tigerdirect.com/), [www.Crucial.com](http://www.crucial.com/), Google Search …**
	- **Office Depot/Max, Best Buy, Frys, Staples**

### **Buying a Solid State Drive (2)**

- **Major SSD Brands**
	- **Samsung, Crucial, Kingston, Intel, PNY, Mushkin, SanDisk …**

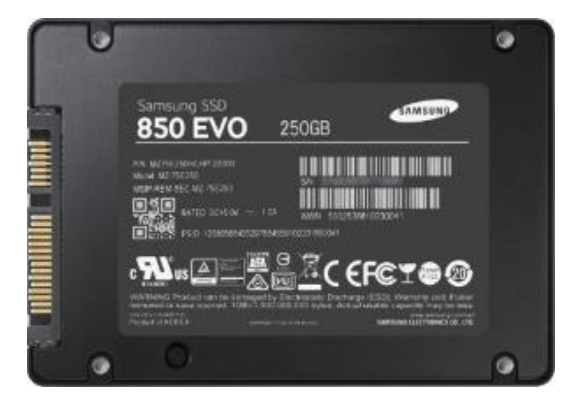

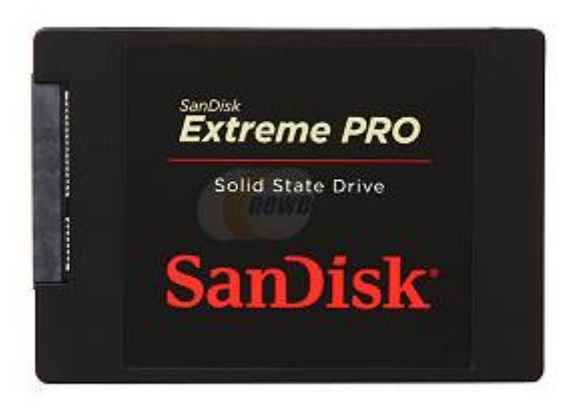

### **TRIM Support for Performance (1)**

#### • **What is TRIM?**

- **<http://searchsolidstatestorage.techtarget.com/definition/TRIM>**
- **Allows the SSD controller to erase deleted data blocks in the background while other read/write activity is happening.**
- **Helps keep writes to the SSD at full speed.**
- **TRIM has to be supported in the SSD controller (now almost universal) and in the operating system**
	- **Win 7, 8 & 10 and recent MacOS releases do.**
- **TRIM also requires that the SATA drive controller be running in "AHCI" mode.**
	- **This is a setting in the ROM BIOS / UEFI (varies by manufacturer).**
	- **Allows the OS to notify the SSD which blocks have been deleted.**

### **TRIM Support for Performance (2)**

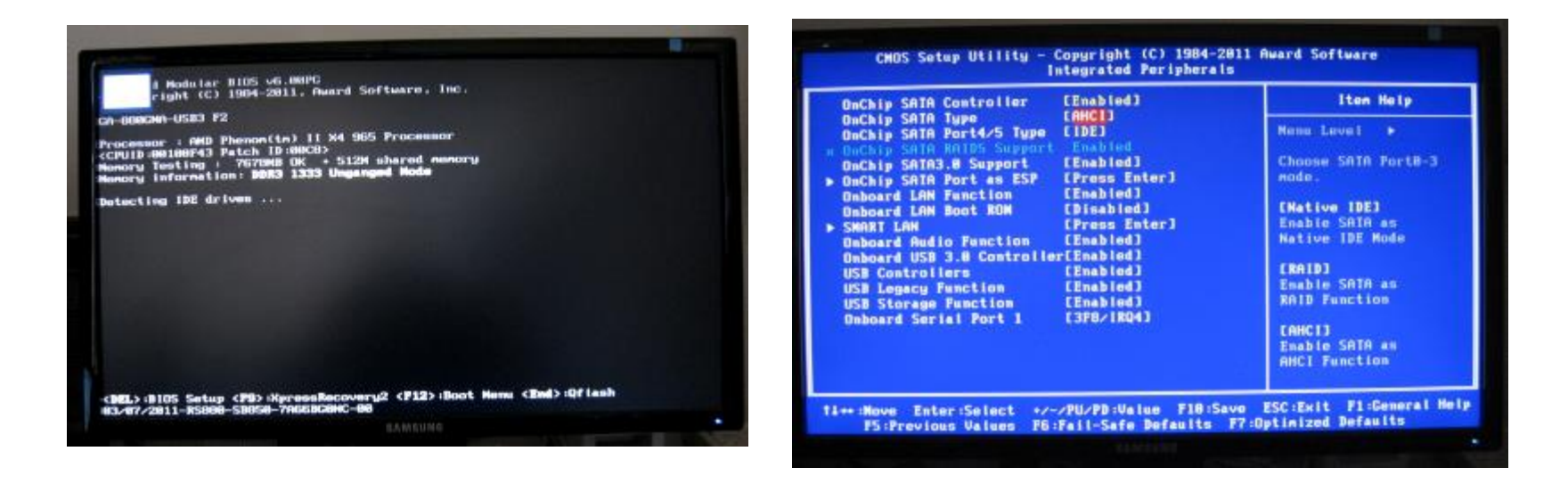

- **Typical screens for entering the BIOS and changing settings.**
- **You also should disable automatic defragging for a SSD. There's no performance gain, since all data access times are effectively 0.**

### **Basic Steps to Upgrade**

- **Boot into BIOS setup to enable AHCI mode for SATA.**
- **"Clean OS install" (you will reinstall OS, apps and data):**
	- **Install the SSD into your desktop or laptop. (You will need a mounting bracket and SATA cable.)**
	- **Boot from your OS setup disk or USB device.**
	- **Install the OS to your SSD.**
	- **Install whatever applications you use.**
	- **Migrate data from your old hard drive as needed.**
- **Clone the hard drive's OS to the SSD:**
	- **Place the SSD into an external enclosure or dock or a separate drive bay if in a desktop.**
	- **Use the vendor's or a third party cloning tool to copy your boot partition(s) from the primary hard drive to the SSD.**
	- **Install the SSD as above.**
	- **Configure your BIOS to boot from the new SSD drive.**

# **BIO BREAK**

# **Upgrading a PC or Mac Desktop (1)**

- **Desktops usually have a free 3.5 inch drive bay and several SATA controller ports.**
	- **This allows you to keep your hard drive as storage for large volumes of data and use your new SSD as the boot drive - mainly for the OS and system files.**
	- **Best of both worlds – high speed but also high capacity.**
	- **Also easier and faster to clone the hard drive's boot partitions to the SSD. You won't need a separate external enclosure or dock.**
	- **After you install and boot from the SSD, Windows 7/8/10** *may* **require reactivation. If so, just let it go ahead. There should be no problem.**
- **Mount the SSD drive in a 3.5 inch bay, using bracket and screws.**
- **Connect the SATA cable and power cable.**
- **When done, the SSD will be the C: drive; your old hard drive will usually get drive letter E:. You can change that if you wish.**

# **Upgrading a PC or Mac Desktop (2)**

- **Additional things you may need for a desktop upgrade:**
	- **SATA III data cable – get one rated for SATA III. Some SSD kits (more expensive) include the SATA cable.**
	- **2.5" to 3.5" adapter rack. Some SSD kits include the adapter.**
	- **Small screws for mounting the drive and 3.5" adapter rack. You will need 8 in all – 4 to mount the drive in the adapter and 4 to mount the adapter in a 3.5" drive bay.**
	- *Magnetized* **Phillips screwdriver. Helps with putting in the small screws.**
- **You will usually have to remove both side panels of your desktop tower to mount the 3.5" adapter in a bay.**
	- **Don't lose or mix up those screws with the others.**
	- **The SATA cable must connect to the SSD and also to a SATA controller port on the motherboard.**
	- **The SSD's power connector must be connected to a SATA power cable from your PC's power supply.**

#### **Upgrading a PC or Mac Desktop (3)**

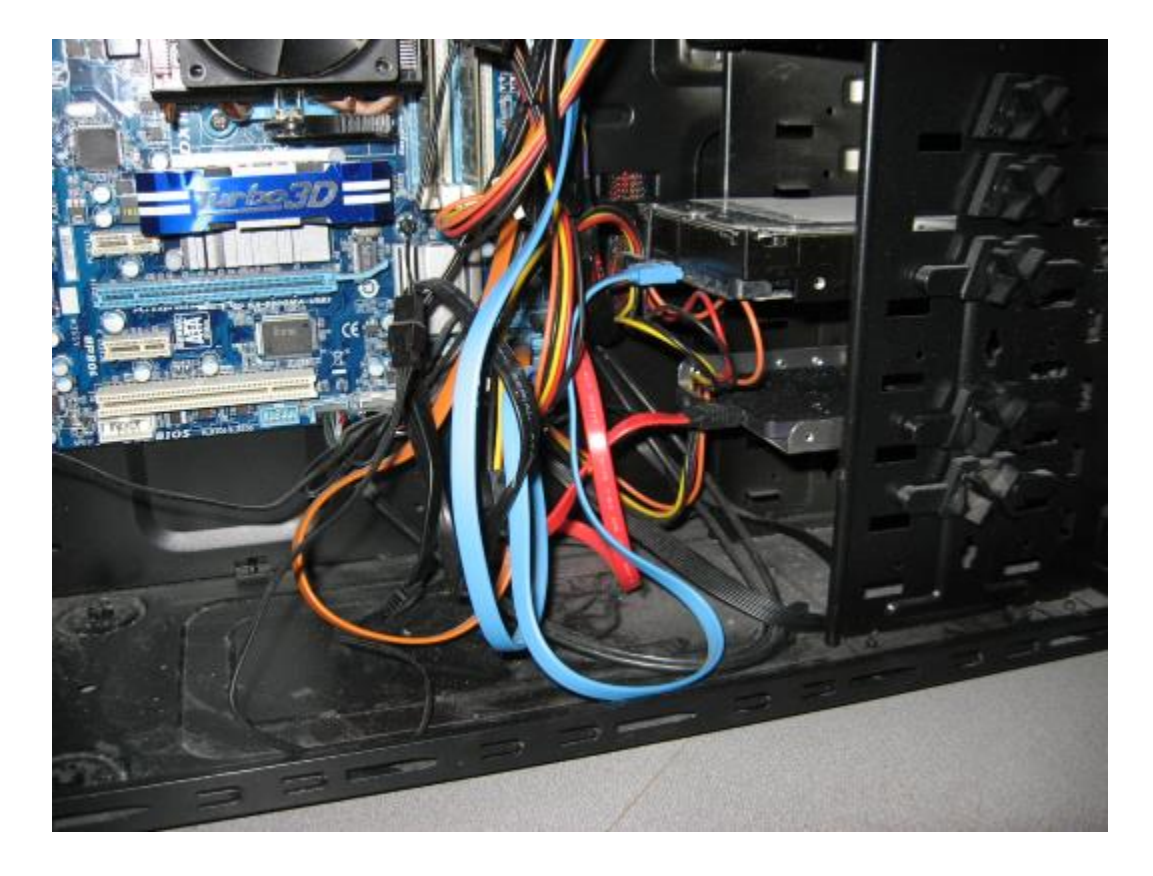

#### **Desktop with hard drive and SSD installed**

**Solid State Drive Upgrade**

# **Upgrading a PC or Mac Laptop (1)**

- **Step by Step illustrated article:**
	- **[http://www.instructables.com/id/Installing-an-SSD-in-Your-Laptop](http://www.instructables.com/id/Installing-an-SSD-in-Your-Laptop-and-Cloning-Wind/#step1)and-Cloning-Wind/#step1**
- **Most laptops have a single drive bay and slot with SATA and power connectors. So your SSD will** *replace* **the laptop's hard drive.**
- **"Clean install method":**
	- **Just install the SSD in place of the HD.**
	- **Boot and run your OS setup.**
	- **Install other desired applications.**
	- **Migrate your data from the old HD.**
- **"Clone method":**
	- **Mount your SSD in an enclosure or dock.**
	- **Clone your HD to the SSD using vendor's or third party tools.**
	- **Replace the laptop's HD with the new SSD.**
	- **Boot and run.**

# **Upgrading a PC or Mac Laptop (2)**

- **Some newer laptops have a mini-SATA (mSATA) bay or a M.2 bay and slot. Check to see if your laptop does.**
	- **If so, you have the option to** *keep* **your laptop's HD as a data drive and also install a mSATA SSD as the boot drive.**
	- **As with the desktop, this gives you both speed for the OS boot drive, but also a large capacity data hard drive.**
	- **A mSATA and M.2 SSD are smaller form factors - basically just a circuit card with memory chips, controller and connectors.**
- **The setup procedure would most likely be as follows:**
	- **Install the mSATA or M.2 SSD card into the laptop's bay.**
	- **Clone your C: partition from the HD to the mSATA or M.2 SSD.**
	- **Set up the laptop's BIOS to boot from the SSD; also set AHCI mode for TRIM.**
	- **Boot up from the new SSD.**
	- **Possibly delete some of the cloned** *data* **files from the C: partition, since they also exist on the HD.**

#### **Wrap-up / Final Q and A**

**Final Questions and Answers**